First, the installation file must be downloaded from the website.

The file can be found on the website at [https://www.axiosnapmount.com/axiosnapmount.](https://www.axiosnapmount.com/axiosnapmount)

If the file is stored on the computer, it is opened with a double click.

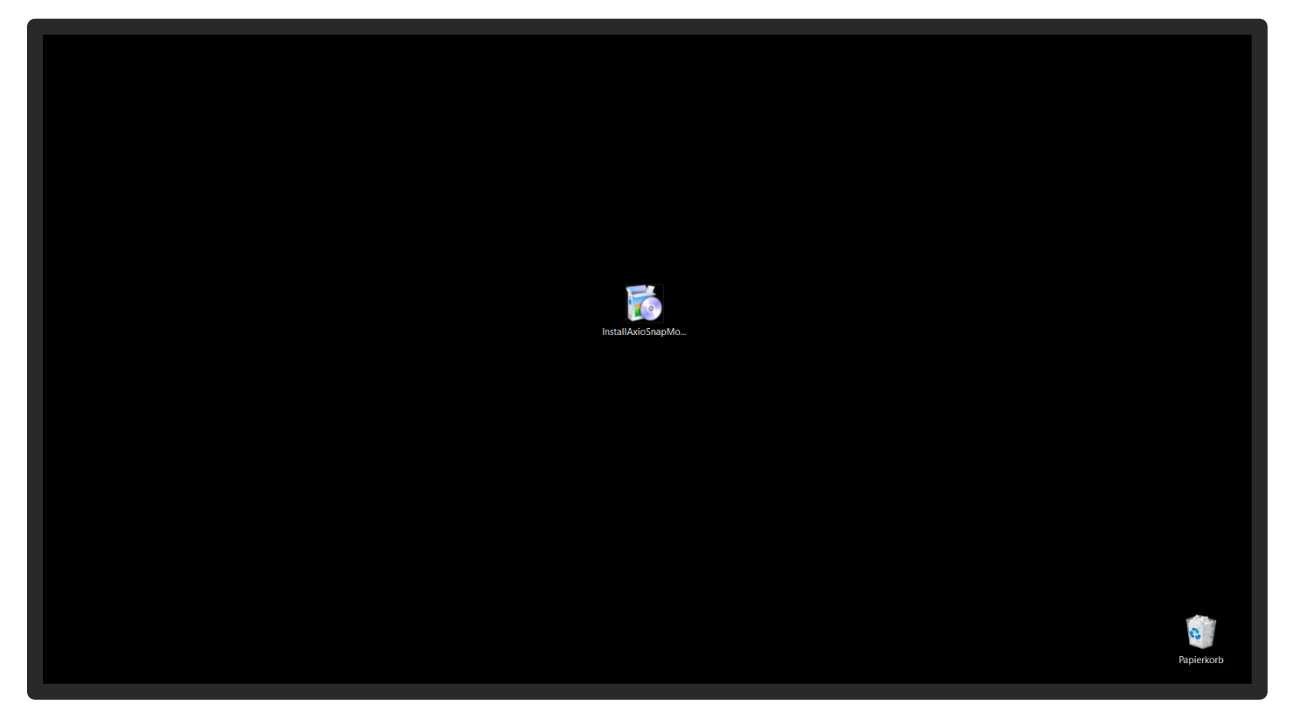

By regularly updating the software, your firewall might display this message.

But don't worry, the SAM maintains the highest standards to protect the PC.

By clicking on "More information" the file can be executed.

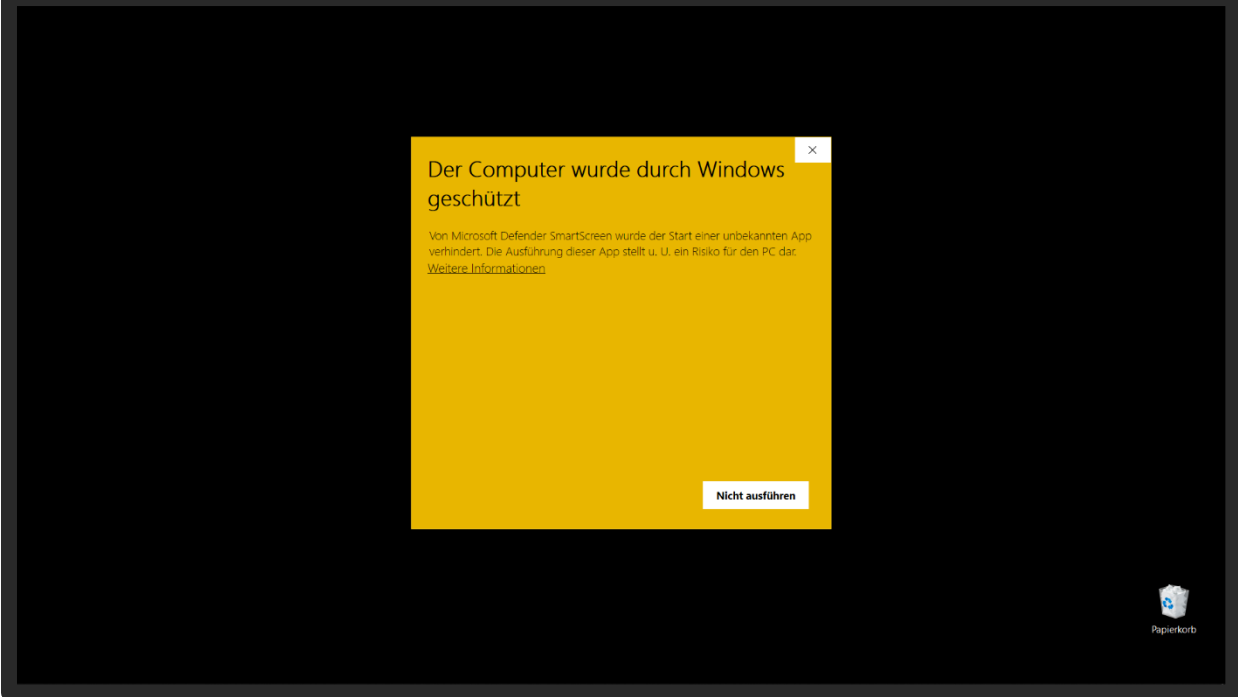

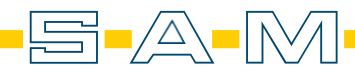

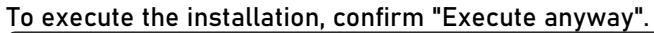

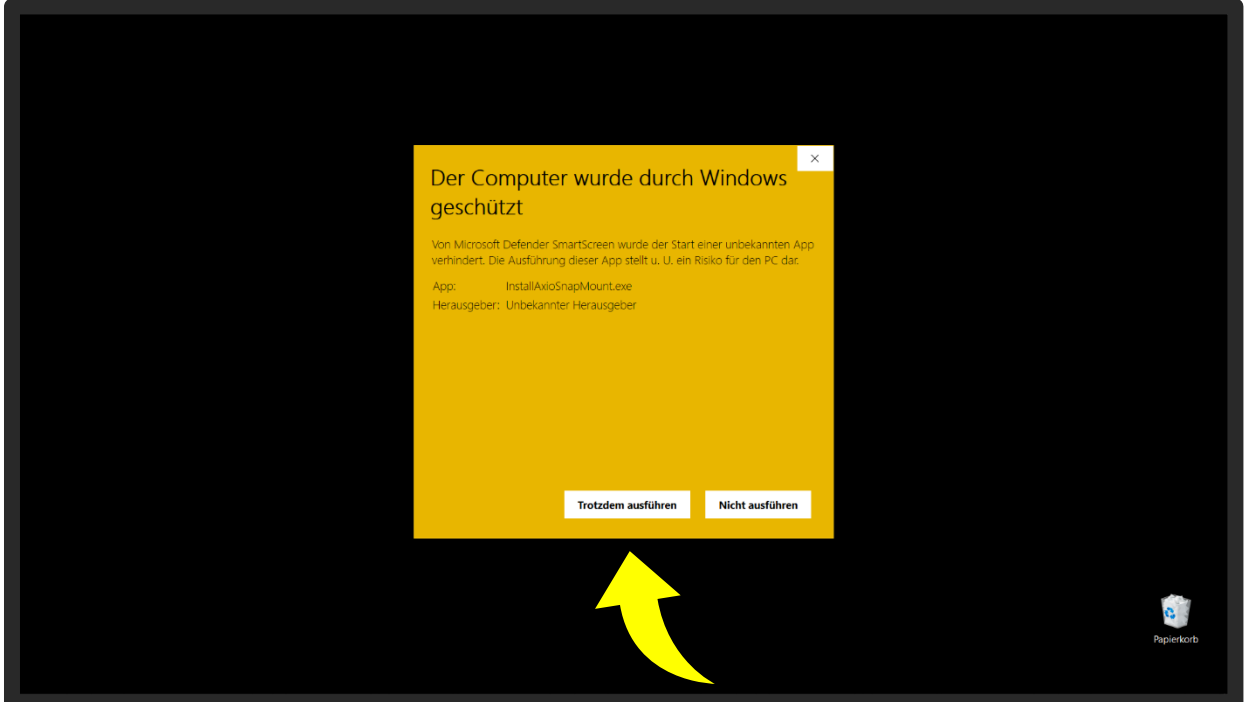

The installation process is started by clicking the "Next >" button.

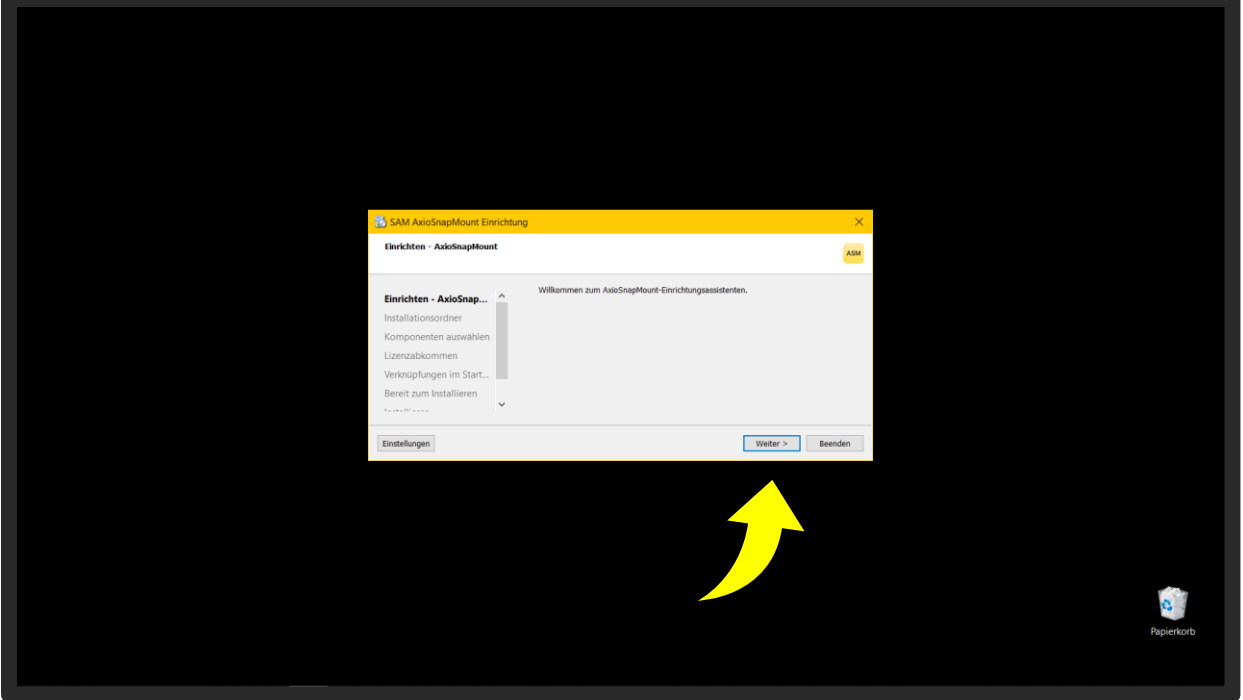

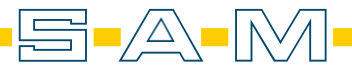

**ASM** 

Now the file path is determined. The software is bound to the PC and therefore cannot be installed on servers or networks.

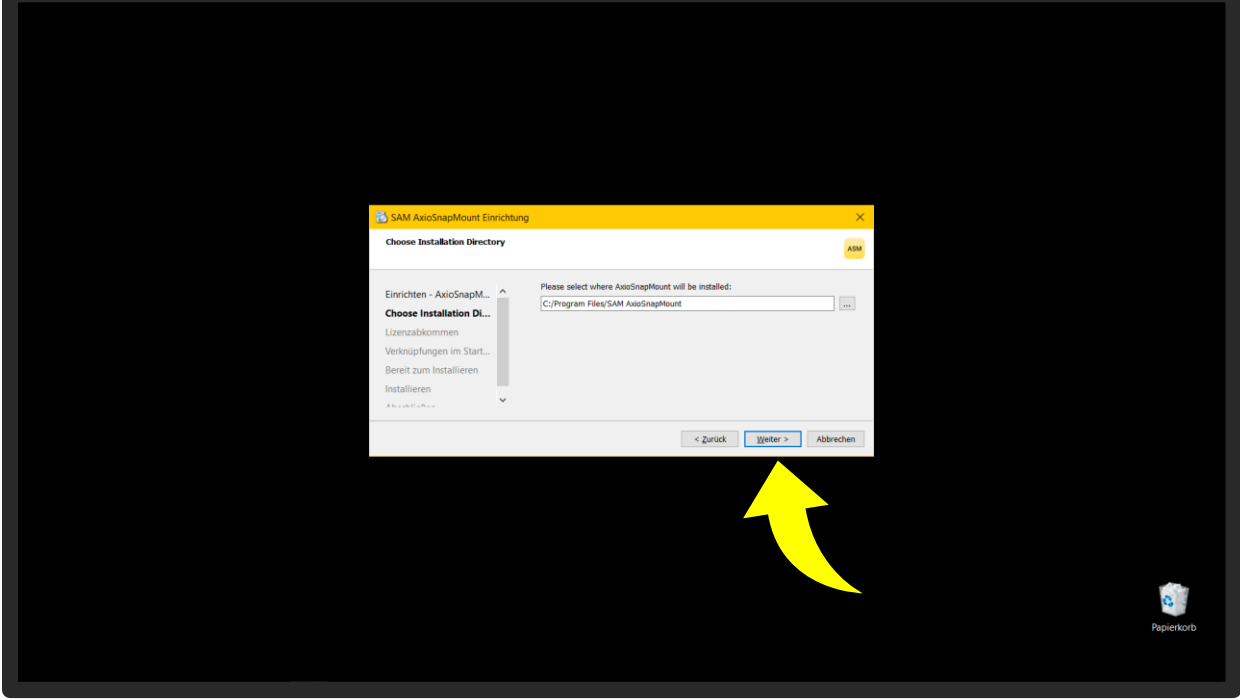

Please read and confirm the terms and conditions. Continue with the button "Next >".

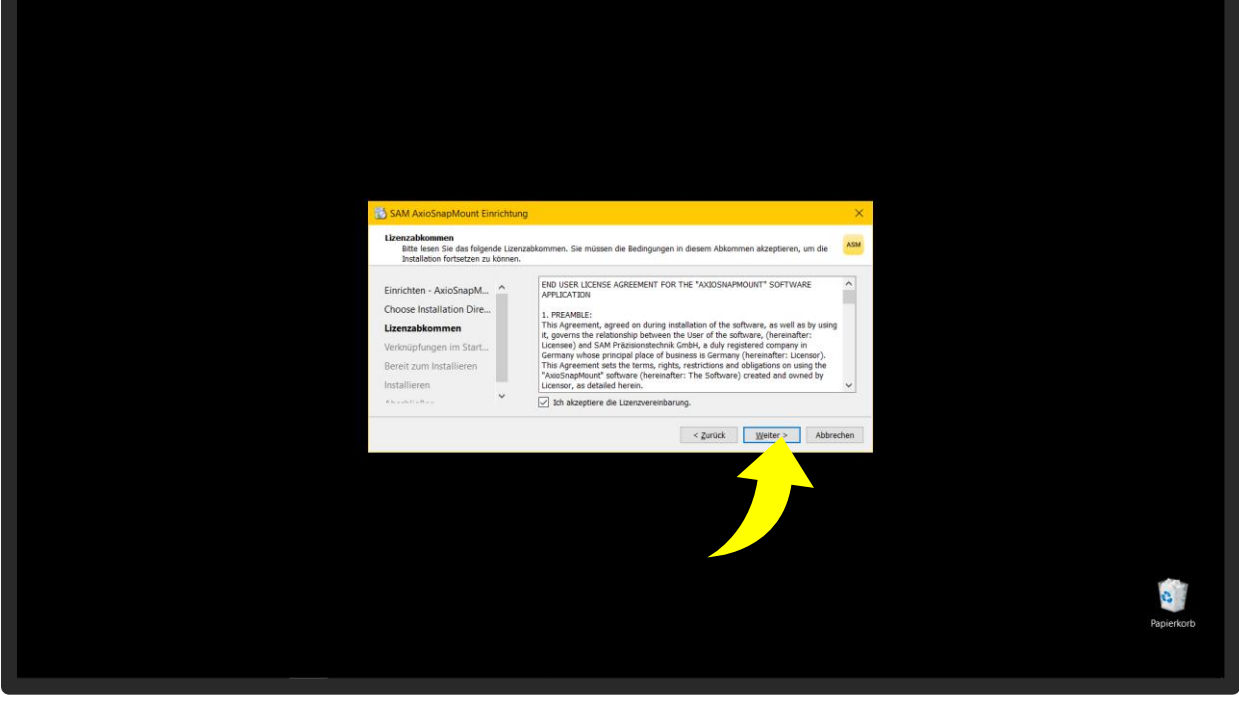

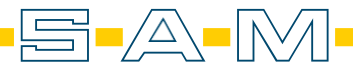

**ASM** 

To be able to start the software quickly and easily, a shortcut is created. Here you can enter or change the name for the shortcut.

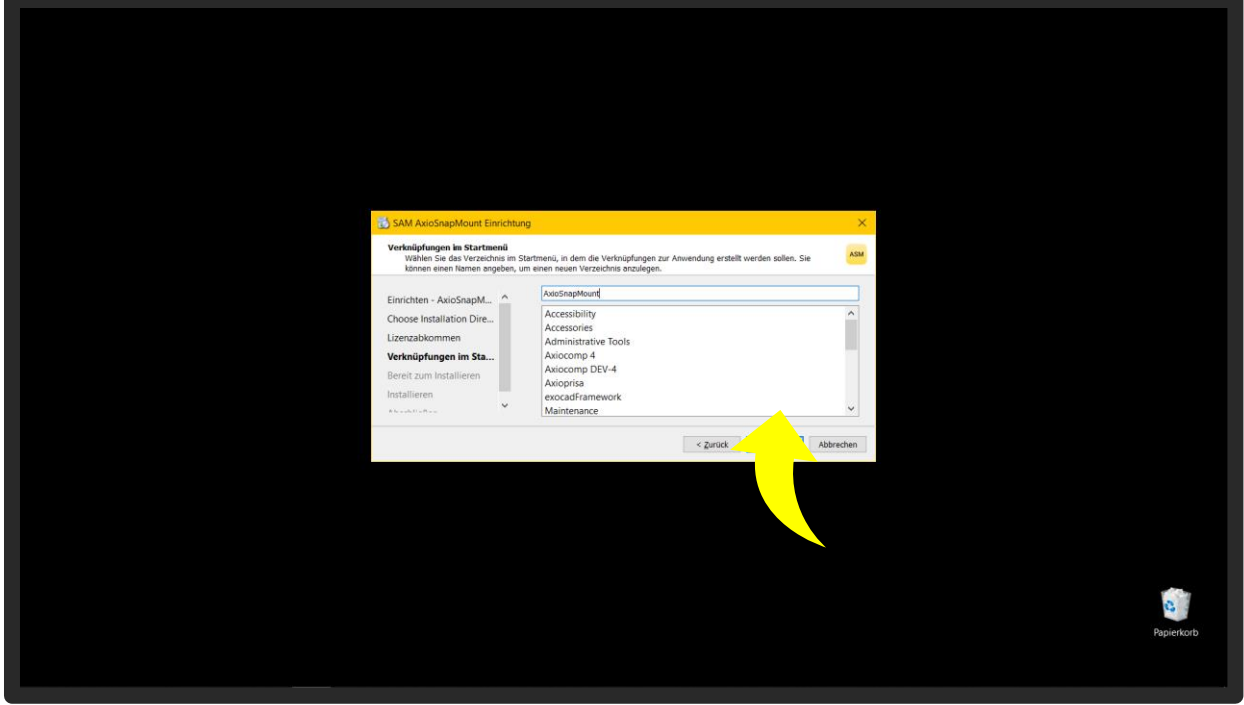

The required memory space for the installation is displayed in this step. Press the "Install" button to start the installation.

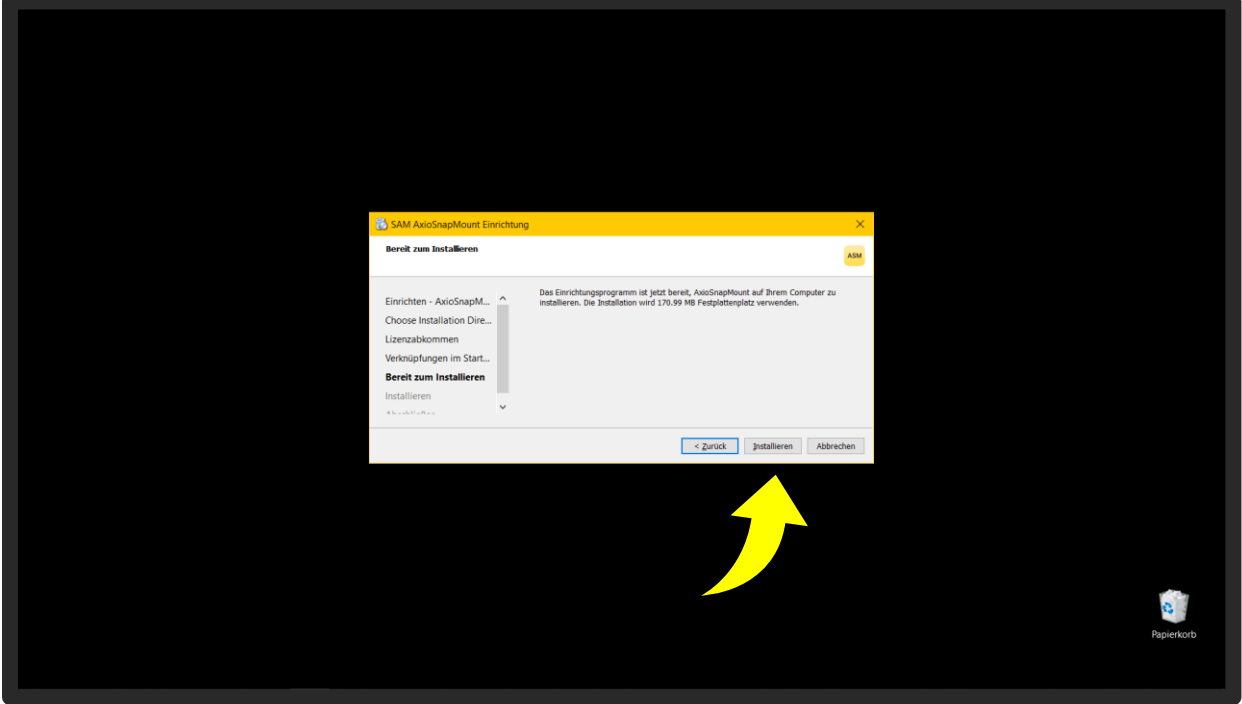

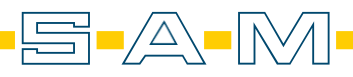

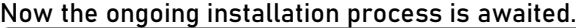

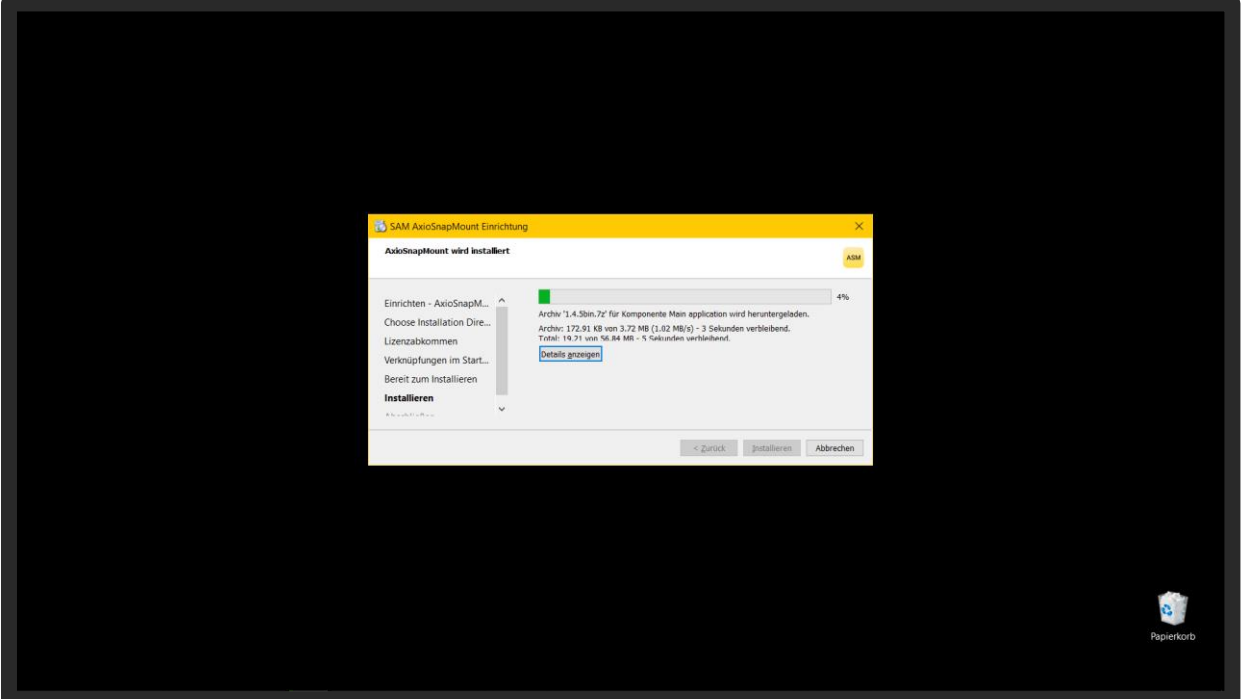

When this is finished, the window can be closed with "Close".

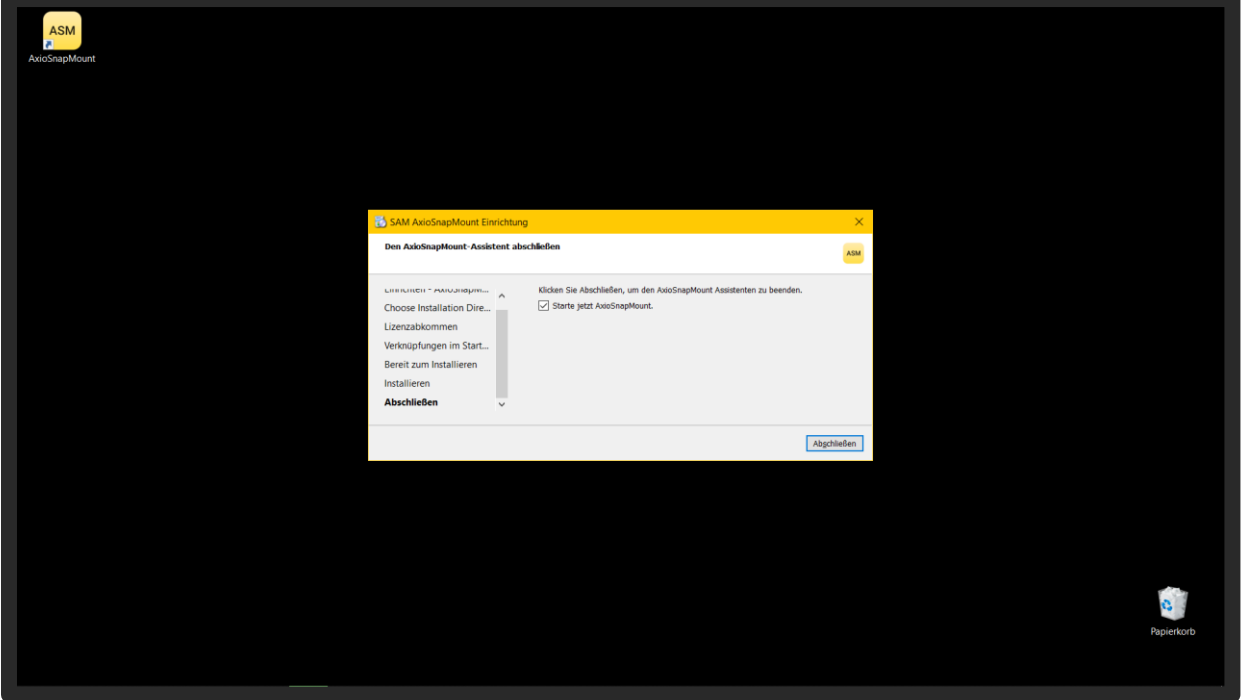

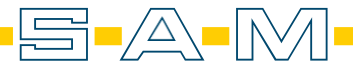